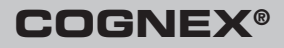

# Cognex ビジョンソフトウェア

GigE Vision カメラ ユーザーズガイド

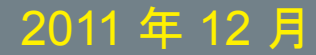

# Cognex 製ソフトウェアと GigE Vision カメラ

Cognex VisionPro および CVL ソフトウェアは、GigE Vision カメラか らの画像の取り込み、処理、および表示をサポートします。本書では、 GigE Vision ハードウェアの IP アドレスの設定方法および他の構成タスク の実行方法について説明します。

Cognex 製ビジョンソフトウェアで GigE Vision カメラを使用する方法に ついては、VisionPro または CVL のマニュアルを参照してください。さ らに、弊社テクニカルサポートのサイトには、マシンビジョンアプリケー ションでの GigE Vision の使用に関する追加のマニュアルが掲載される場 合があります。

GigE Vision カメラを Cognex ソフトウェアとともに使用するには

- 1. 1 つ以上の GigE Vision ネットワークアダプタを取り付け、カメラを 接続します。
- 2. アダプタの製造元のドライバと Cognex ソフトウェアをインストール します。

Cognex ソフトウェアのインストールの手順については、『VisionPro クイックリファレンス』または『CVL ゲッティングスターテッド』を 参照してください。

- 3. 各 GigE ネットワークアダプタまたはマルチポートネットワークの各 ポートの IP アドレスを設定します。
- 4. 各 GigE Vision カメラの IP アドレスを設定します。
- 5. 必要に応じて PC の Windows ファイアウォールを無効にします。
- 6. 必要に応じて各種システムプロパティを調整します。

詳細については、以降の節を参照してください。

ソフトウェアセキュリティ要件

Cognex 製ソフトウェアを実行するためには、Cognex 製ソフトウェアの マニュアルに示されているソフトウェアとハードウェアの標準の条件に加 えて、ご使用の PC に次のいずれかのセキュリティメカニズムが搭載され ている必要があります。

- Cognex 製フレームグラバ
- Cognex 製セキュリティキー (ドングル)
- Cognex 製ソフトウェアのライセンス

これらのデバイスはすべて、必要なライセンス情報を Cognex 製ソフト ウェアに提供できます。詳細については、弊社営業窓口にお問い合わせく ださい。

## GigE Vision ネットワークアダプタおよびスイッチの 取り付け

Cognex では、PCI Express バスを使用する Gigabit イーサネットネット ワークアダプタを推奨していますが、各種マルチポートアダプタとイーサ ネットスイッチをサポートしています。選択したネットワークアダプタと スイッチは、ジャンボフレームをサポートしている必要があります。

お使いのビジョンソリューションに最適な GigE Vision デバイスの選択に 関しては、弊社営業窓口にお問い合わせください。Gigabit イーサネット ネットワークデバイスは、製造元の指示に従って取り付けてください。

#### GigE Vision カメラの接続

使用しているカメラが 1 台のみの場合、GigE Vision カメラのネットワー クは Gigabit イーサネットネットワークアダプタとそのカメラのみで構成 されます。

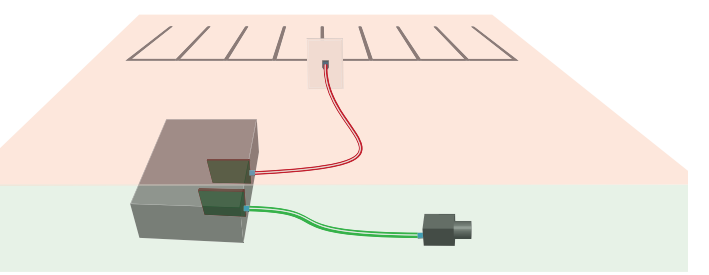

複数のカメラを使用している場合は、マルチポートネットワークアダプタま たは Gigabit イーサネットスイッチを使用することができます (下図参照)。

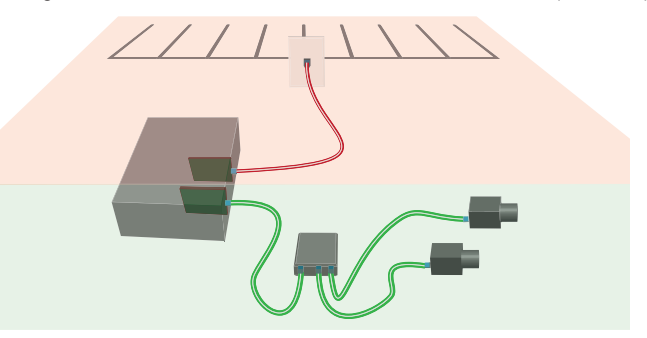

ネットワークスイッチを使用している場合は、前出の図にあるように、そ のスイッチに接続されているすべてのカメラの間でネットワーク帯域幅が 共有されます。

いずれの場合も、カメラは独自のネットワーク上に配置し、ローカルエリア ネットワークまたはインターネットには接続しないようにしてください。

ご使用の PC には、PC をローカルエリアネットワークやインターネット に接続するために使用されるネットワークアダプタが既に取り付けられて いることがあります。画像取り込みに使用するネットワークアダプタは GigE Vision カメラ専用にして、ローカルエリアネットワークには接続し ないようにしてください。

カメラをネットワークアダプタまたはスイッチに接続するには Cat 5e ま たは Cat 6 のどちらのイーサネットケーブルでも使用できますが、Cat 6 のイーサネットケーブルを強く推奨します。

Cognex 製ビジョンソフトウェアのインストール

GigE Vision ネットワークアダプタの製造元のドライバをインストールし た後、Cognex ドライバを含めた Cognex ビジョンソフトウェア (CVL ま たは VisionPro) をインストールします。

CVL および VisionPro のインストールには、GigE Vision ネットワーク アダプタとカメラを設定するためのユーティリティ、および大半の製造 現場で GigE Vision アプリケーションのパフォーマンスを改善する eBus Universal Pro ドライバが含まれています。

## GigE Vision Configuration ツールの起動

Cognex GigE Vision Configuration ツールを起動し、各 GigE Vision ネッ トワークアダプタポートとそれに接続されたカメラに IP アドレスを割り 当てます。

- IP アドレスを設定する前に、GigE カメラがアダプタに接続され、電 源がオンになっていることを確認してください。
- CVL または VisionPro を使用しているアプリケーションをすべて停止 します。
- Windows XP を使用している場合は、GigE Vision Configuration ツー ルは、管理者権限を持つアカウントから使用する必要があります。

CVL の場合は [スタート] メニューから次のように GigE Vision Configuration ツールを起動します。

[Cognex] → [CVL] → [Utilities] → [GigE Vision Configuration Tool]

Vision Pro の場合は次のように選択します。

[Cognex] → [VisionPro] → [Utilities] → [GigE Vision Configuration Tool]

Cognex GigE Vision Configuration ツールには、ご使用の PC に取り付け られたネットワークアダプタに対応するすべてのネットワーク接続と、そ こに接続されている GigE Vision カメラが表示されます。

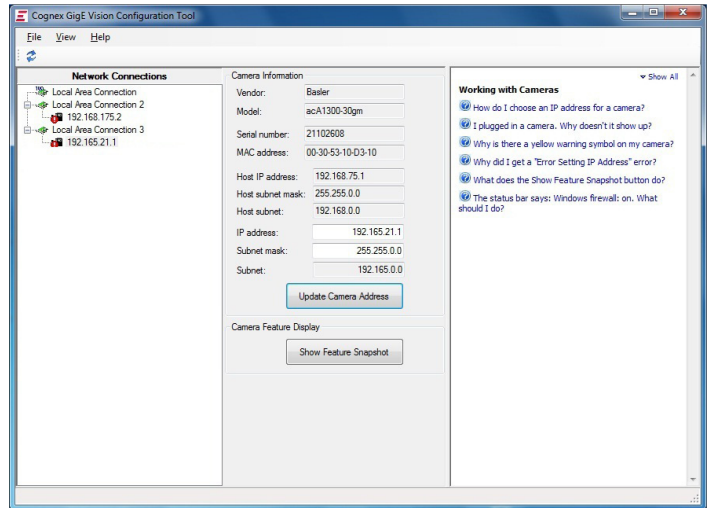

中央のパネルに、使用可能なネットワーク接続とカメラに関する情報が表示 されます。ほとんどの環境では、[ローカルエリア接続] のうち少なくとも 1 つは PC のネットワーク接続に関連付けられています。それがどの接続に該 当するかが不明な場合は、ネットワーク管理者に確認してください。

ユーティリティの右側に質問と回答の対話型リストが表示され、IP アド レスの設定とその他のシステムプロパティの構成の手順が示されます。

# ネットワークアダプタの IP アドレスの設定

各 GigE Vision ネットワークアダプタ (またはマルチポートアダプタの各 ポート) には、独自のサブネット上の独自の IP アドレスが割り当てられ ている必要があります。GigE Vision ネットワークアダプタの IP アドレス を設定するには、次の手順に従ってください。

1. GigE Vision カメラが接続されているアダプタポートに対応する [ロー カルエリア接続] を選択します。

適切な [ローカルエリア接続] を選択するためのガイダンスについて は、ユーティリティに組み込みの質問と回答を参照してください。

中央のパネルに、選択したアダプタポートに関する情報が表示されます。

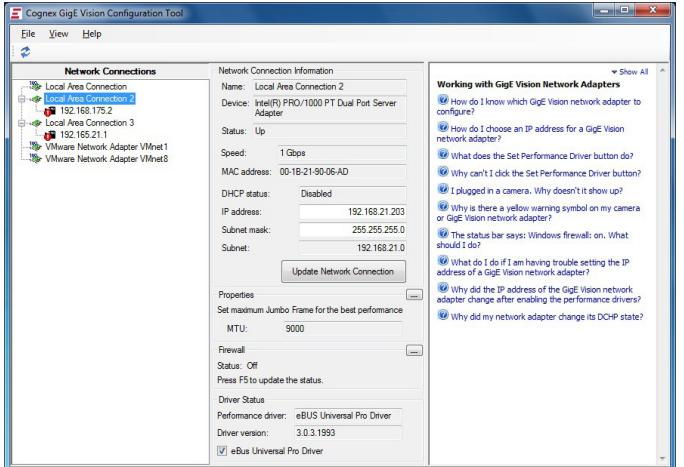

- 2. アダプタの [IP Address] および [Subnet mask] を入力します。
- 3. [Update Network Connection] をクリックします。

TCP/IP ネットワークに精通していない場合は、次の値を使用すること を推奨します。

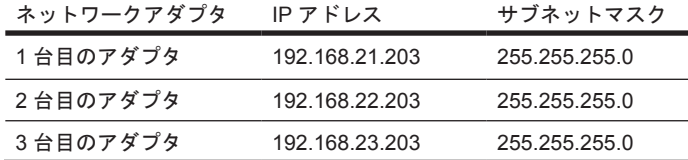

## カメラの IP アドレスの設定

各カメラには、ネットワークアダプタと同じサブネット内の IP アドレス が割り当てられている必要があります。GigE Vision カメラの IP アドレス を設定するには、次の手順に従ってください。

1. 左側でカメラを選択します。中央のパネルに、選択したカメラに関す る情報が表示されます。

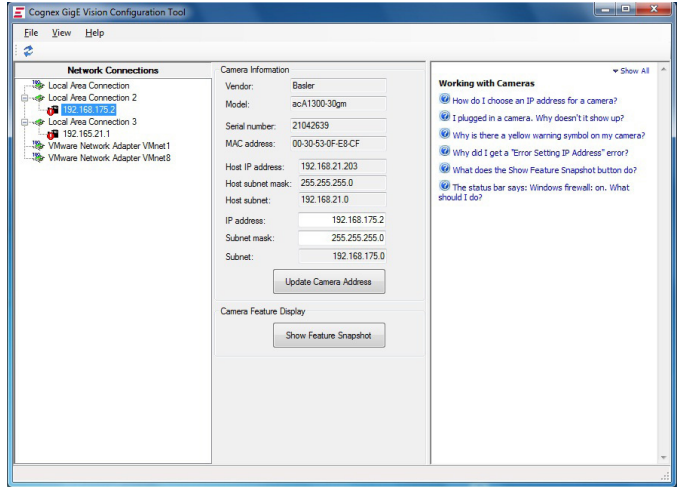

2. カメラの [IP Address] および [Subnet mask] を入力します。

カメラの IP アドレスは、[Host IP address] として表示されるネット ワークアダプタ (またはアダプタポート) と同じサブネット上に存在し ている必要があります。さらに、カメラのサブネットマスクは、[Host subnet mask] と同じにする必要があります。

例えば、ネットワークアダプタ IP アドレスが 192.168.21.203 で、サ ブネットマスクが 255.255.255.0 の場合、このネットワークアダプタ に接続されたカメラは、192.168.21.203 (ネットワークアダプタ IP ア ドレス) を除く、192.168.21.1 ~ 192.168.21.254 の範囲の番号になり ます。

3. [Update Camera Address] をクリックします。

CVL や VisionPro では、カメラがそのネットワークアドレスに従って順序 付けられます。

ビジョンアプリケーションの実行中はカメラの IP アドレスを正常に変更 できない点に注意してください。アプリケーションを停止し、IP アドレ スの変更後に再起動する必要があります。

## Windows ファイアウォールの無効化

GigE Vision Configuration ツールには、PC の Windows ファイアウォール のステータスが示されます。画像取り込みの場合は、Windows ファイア ウォールを無効にする必要があります。

GigE Vision Configuration ツールによって、Windows ファイアウォール がオン、または選択したアダプタポート上で実行されていないことが示さ れている場合は、以下の図で強調されている設定ボタンをクリックして、 Windows コントロールパネルを開きます。

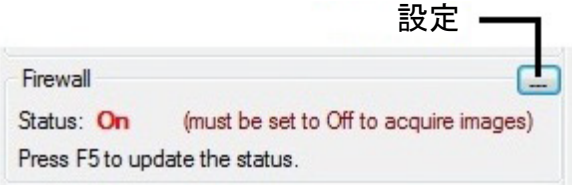

特定のオペレーティングシステムで Windows ファイアウォールを無効に する手順の詳細については、GigE Vision Configuration ツールに組み込み の質問と回答を参照してください。

ユーティリティは Windows ファイアウォールのローカル設定のみを検出 し、この PC のローカル設定に優先するグループポリシーによって決定 された設定は検出しない点に注意してください。このような状況では、 GigE Vision Configuration ツールは、PC で Windows ファイアウォールは オンだが、グループポリシーによって安全に無効にされているため、警告 メッセージは無視してかまわない旨をレポートすることがあります。

# システムプロパティの変更

GigE Vision Configuration ツールは、以下の図に示すように、ジャンボフ レーム値などの特定のシステムプロパティが必要なレベルに設定されてい ない場合に警告を表示します。設定ボタンをクリックして、Windows コ ントロールパネルを開きます。

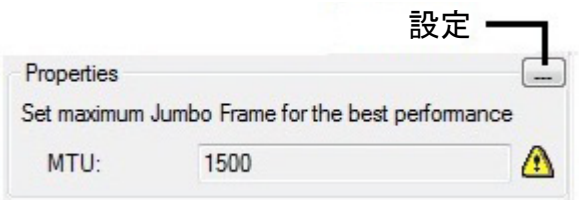

必要に応じて修正するシステムプロパティの詳細については、GigE Vision Configuration ツールに組み込みの質問と回答を参照してください。

# 未使用のネットワーククライアントの無効化

デフォルトでは、Windows XP と Windows 7 の両方で、GigE Vision には 必要のないネットワーククライアントがインストールされ、有効化されて います。このような未使用のクライアントを無効化することによって、 GigE の性能を改善することができます。

Windows XP

Windows XP で未使用のクライアントを無効にするには、次の手順を実行 します。

- 1. Windows のコントロールパネルから [ネットワーク接続] アプレットを 開きます。
- 2. GigE Vision ネットワーク用に使用している Gigabit イーサネットアダ プタに対応するアイコンを右クリックし、[プロパティ] を選択します。
- 3. [全般] タブを選択します。
- 4. 次の項目のみがチェックされていることを確認します。
	- インターネット プロトコル (TCP/IP)
	- Ethernet Bus Filter (eBus Universal)

[Ethernet Bus Filter] に対するエントリが表示されない場合は、[イン ターネット プロトコル (TCP/IP)] のみがチェックされていることを確 認します。

5. [OK] をクリックします。

Windows 7

Windows 7 で未使用のクライアントを無効にするには、次の手順に従っ てください。

- 1. [コントロール パネル] → [ネットワークと共有センター] を開きます。
- 2. [アダプターの設定の変更] をクリックします。
- 3. GigE Vision ネットワーク用に使用している Gigabit イーサネットアダ プタを表すアイコンを右クリックし、[プロパティ] を選択します。
- 4. 次の項目のみがチェックされていることを確認します。
	- インターネット プロトコル バージョン 4 (TCP/IPv4)
	- Ethernet Bus Filter (eBus Universal)

[Ethernet Bus Filter] に対するエントリが表示されない場合は、[イン ターネット プロトコル (TCP/IPv4)] のみがチェックされていることを 確認します。

5. [OK] をクリックします。

# GigE Vision カメラの使用

製造元のカメラマニュアルは GigE Vision カメラの最も適切な情報源です。

ビデオフォーマット

Cognex 経由で入手した GigE Vision カメラでは、次の Generic GigEVision ビデオフォーマットのうち 1 つが使用されます。

- Mono
- Mono10
- Mono10 Packed
- Mono12
- Mono12 Packed
- Mono14
- Mono16
- **Bayer Color**
- RGB8 Color
- YUV422 Packed

GigE Vision カメラには、カメラ固有の CCF ファイルはありません。

サポートされている GigE Vision 機能

Cognex 製ビジョンソフトウェアは、Cognex 製ビジョンソフトウェア API を通して次の GigE Vision 機能をサポートします。この「機能」と は、GenICam 標準またはカメラの製造元によって定義されているカメラ の設定です。

Cognex API でサポートされている GigE Vision 機能

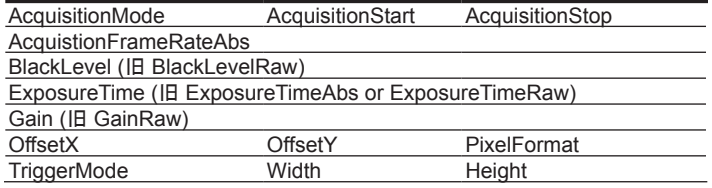

完全なリストについては、『CVL User's Guide』の「Acquiring Images: Application Notes」の章を参照してください。VisionPro の場合は、 『ユーザーズガイド』の「画像取り込み: GigE Vision」の節を参照してく ださい。

Cognex API が存在する場合は、常にその API を使用して GigE Vision 機 能を設定します。ただし、GigE Vision 機能のための Cognex API が存 在しない場合は、VisionPro クラス ICogGigEAccess または CVL クラス ccGigEVisionCamera を使用して直接読み取り/書き込みできます。

#### アダプタとケーブル

最大の性能を確保するために、GigE Vision ネットワーク内のすべてのコ ンポーネントが Gigabit イーサネット標準に準拠していること、および Cat 5e または Cat 6 のケーブルを使用していることを確認してください。

#### サンプルプログラム

Cognex 製ソフトウェアには、GigE Vision カメラとともに VisionPro や CVL を使用する方法を学習するためのサンプルプログラムが用意されています。

VisionPro サンプルプログラムは次の場所にあります。

%VPRO\_ROOT%\Samples\Programming\Acquisition

QuickBuild スクリプトを使用している場合、QuickBuild ジョブファイル のサンプルは次の場所にあります。

%VPRO\_ROOT%\Samples\QuickBuild\

GigE Vision のテクニックを示した QuickBuild ジョブファイルの名前は Script GigE で始まります。

CVL サンプルプログラムは次の場所にあります。

%VISION\_ROOT%\sample\cvl

#### トリガ、ストロボ、および帯域幅

多くの場合、ビジョンアプリケーションではストロボを使用してシーンを 照射して動きを止め、トリガを使用して画像取り込みを制御します。ま た、信頼性の高い動作のために、GigE Vision ネットワークの帯域幅を考 慮することが必要になることがあります。

一般に、ストロボ、トリガ、および帯域幅を制御するプロパティは製造元 やカメラによって異なるため、それらのプロパティを Cognex ビジョン API で直接サポートすることは不可能です。

ソフトウェアとともにインストールされるサンプルプログラムには、トリ ガおよびストロボの使用方法や、GigE Vision カメラで帯域幅を制御する 方法の例が含まれます。

取り込まれた各画像に含まれているタイムスタンプを使用して、失敗した 画像または失敗したトリガを検出することができます。タイムスタンプの 詳細については、『VisionPro ユーザーズガイド』にある「GigE Vision カ メラによるタイムスタンプの使用」のトピックを参照してください。CVL を使用している場合は、サンプルプログラム %CVL\_ROOT%\sample\cvl\ gige\_timestamp.cpp を参照してください。

#### 他社製品に関する考慮事項

カメラに製造元のドライバまたはソフトウェア開発キットが含まれていて も、それらをインストールすることは推奨しません。このようなドライ バが既にインストールされている場合は、Cognex ソフトウェアをインス トールする前に、それらをアンインストールするようにしてください。

GigE Vision を使用するすべてのシステムで、GenICam ライブラリの 位置を指す環境変数 %GENICAM ROOT V2 2% および %GENICAM CACHE V2 2% が設定されています。Cognex 製ビジョンソフトウェア をインストールすると、インストーラは、この環境変数をライブラリをイ ンストールした位置に設定します。別のベンダの GigE Vision 製品をイン ストールしている場合は、この環境変数が既に設定されていることがあり ます。この場合、インストーラは警告を表示して、この変更を承認する か、またはインストーラを終了するよう求めます。

トラブルシューティング

- GigE ネットワークアダプタの IP アドレスの設定が困難な場合は、 ご使用の Cognex ソフトウェアのリリース情報を参照して、最新の ニュースや情報を確認してください。
- ほとんどの場合、画像の乱れや画像取り込み FIFO 作成の失敗は、互 換性のない Gigabit Ethernet アダプタを使用した結果として発生しま す。このような問題を修正または回避する最適な方法は、Cognex 推 奨のアダプタを使用することです。
- 一部のバージョンの Windows XP Service Pack 2 が PC のクラッシュ やロックを引き起こすことがあります。Microsoft はこの問題を解決 するためのホットフィックスを提供しています。詳細については、 http://support.microsoft.com/kb/921337 を参照して ください。
- Windows 7 に eBus Universal Pro ドライバをインストールしている 途中で、Windows の [セキュリティの警告] ダイアログが表示され ることがあります。Pleora の Microsoft Authenticode 証明書を永久 的に受け入れるには、このダイアログが表示されたときに、[Pleora Technologies Inc] → [証明書のインストール] → [次へ] をクリックしま す。[証明書をすべて次のストアに配置する] を選択します。[証明書ス トア] フィールドに、「信頼された発行者」と入力します。[次へ] → [完了] → [OK] をクリックします。これで、[セキュリティの警告] ダイ アログは表示されなくなります。
- Cognex 製ドライバのインストールを中断すると、ネットワークアダ プタが不正な状態のままになることがあります。
- Intel ProSet ソフトウェアは、Cognex が使用している eBus Universal Pro ドライバと互換性がない場合があります。Cognex では、Intel

ProSet ソフトウェアや他の同様の動作をするソフトウェアをインス トールしないことを推奨しています。

- GigE Vision eBus Universal Pro ドライバは、電源管理をサポートして いません。PC の電源をオフにするには、[スタンバイ] や [休止状態] ではなく、[シャットダウン] を使用してください。
- Pacific Instruments 社製 USB ドライバのインストーラの問題によっ て、インストール中に、eBus Universal Pro ドライバが削除されるこ とがあります。この問題を解決するには、USB ドライバのインストー ル後に、Cognex 製ドライバを再度インストールしてください。
- [refresh] ボタンをクリックするか [表示] -> [最新の情報に更新] を選択 して、ユーティリティを最新の IP アドレスで更新します。GigE ネッ トワークアダプタまたは GigE Vision カメラの IP アドレスの設定後で は最新の設定が反映されない場合があります。
- 場合によっては、デュアルタップ GigE Vision カメラを使用している VisionPro アプリケーションでは、取り込まれた画像の左右の輝度値 のバランスが取れていない場合、画像を 2 分割する垂直線が表示され る場合があります。タップのバランスを取る方法の詳細については、 VisionPro オンラインマニュアルのトピック「デュアルタップ GigE Vision カメラの設定」を参照してください。

Copyright © 2011 Cognex Corporation All Rights Reserved

本書の内容の一部、または全部を Cognex Corporation の書面による許可なく複製、ほかのメディアに送信する こと、およびほかの言語に翻訳することを禁じます。

Cognex が提供するハードウェアおよびソフトウェアの一部は、次に示す 1 つまたは複数の米国および他国の特 許で保護されていることがあります。申請中の米国および他国の特許についても同様です。本書の発行日以降 に申請された米国および他国の特許については、Cognex の Web サイト (http://www.cognex.com/patents) に掲 載されています。

5481712, 5495537, 5548326, 5583954, 5602937, 5640200, 5751853, 5768443, 5825913, 5850466, 5872870, 5901241, 5943441, 5978080, 5978521, 5987172, 6005978, 6039254, 6064388, 6075881, 6137893, 6141033, 6167150, 6215915, 6240208, 6324299, 6381366, 6381375, 6411734, 6421458, 6459820, 6490375, 6516092, 6563324, 6658145, 6687402, 6690842, 6697535, 6718074, 6748110, 6771808, 6804416, 6836567, 6850646, 6856698, 6920241, 6959112, 6963338, 6973207, 6975764, 6985625, 6993177, 6993192, 7006712, 7016539, 7043081, 7058225, 7065262, 7088862, 7164796, 7190834, 7242801, 7251366, 7313761, EP0713593, JP3522280, JP3927239

Cognex および Cognex ロゴは、Cognex Corporation の商標または登録商標です。Microsoft、Windows、お よび Windows ロゴは、米国および/またはほかの国における Microsoft Corporation の商標または登録商標で す。FireWire および FireWire シンボルは、米国およびそのほかの国で登録されている Apple Computer, Inc. の 商標です。FireWire ロゴは Apple Computer, Inc. の商標です。

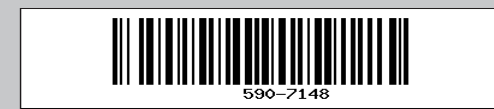

P/N 590-7148